# **FontExplorer® X Pro**

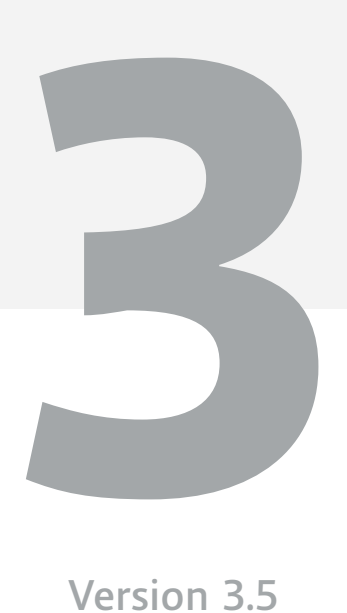

**Version 3.5**

February 2016 by Monotype

# <span id="page-1-0"></span>**Copyright and Trademark Information**

This document is protected by international and US copyright law and may not be reproduced or distributed either in part or in total without prior written consent of Monotype Imaging Inc. This includes the storing of the information in electronic formats, in databases for information retrieval as well as translation into other languages.

The licensee is only allowed to transfer the software or pass on the accompanying written materials to third parties under the conditions set forth in the applicable License Agreement. This Copyright and Trademark Information does not constitute any rights, obligations, warranties or liabilities other than those set forth in the applicable License Agreement.

Information in this manual that refers to possible product extensions or to available accessories is not legally binding, especially because the product is subject to continuous adaptation and because the information may also relate to future development. The contents of this manual can change without prior notice and do not represent any legal obligation on the part of Monotype Imaging Inc.

Monotype Imaging Inc. can neither be made liable for the correctness of information in this manual nor for damages resulting from the use of this information or the impossibility of using this information.

FontExplorer X is protected by copyright law. Copyright © 2016 Monotype Imaging Inc., Woburn, Massachusetts, USA. All rights reserved. FontShop, the FontShop logo and Linotype are trademarks of Monotype GmbH registered in the U.S. Patent and Trademark Office and may be registered in certain jurisdictions.

FontExplorer and Monotype are trademarks of Monotype Imaging Inc. registered in the U.S. Patent and Trademark Office and may be registered in certain jurisdictions in the name of Monotype Imaging Inc. or Monotype GmbH.

MyFonts.com is a trademark of MyFonts Inc. registered in the U.S. Patent and Trademark Office and may be registered in certain other jurisdictions.

Adobe Creative Cloud, Illustrator, InCopy, InDesign, and Photoshop are either registered trademarks or trademarks of Adobe Systems Incorporated in the United States and/or other countries. QuarkXPress, XTensions, QuarkXTensions and the XTensions logo are trademarks or registered trademarks of Quark Software Inc. and its affiliates in the U.S. and/or other countries. Mac OS and Bonjour are trademarks of Apple Computer, Incorporated, registered in the United States and other countries. Windows and .Net are registered trademarks of Microsoft Corporation in the United States and other countries.

All other trademarks are the property of their respective owners.

### **Contents**

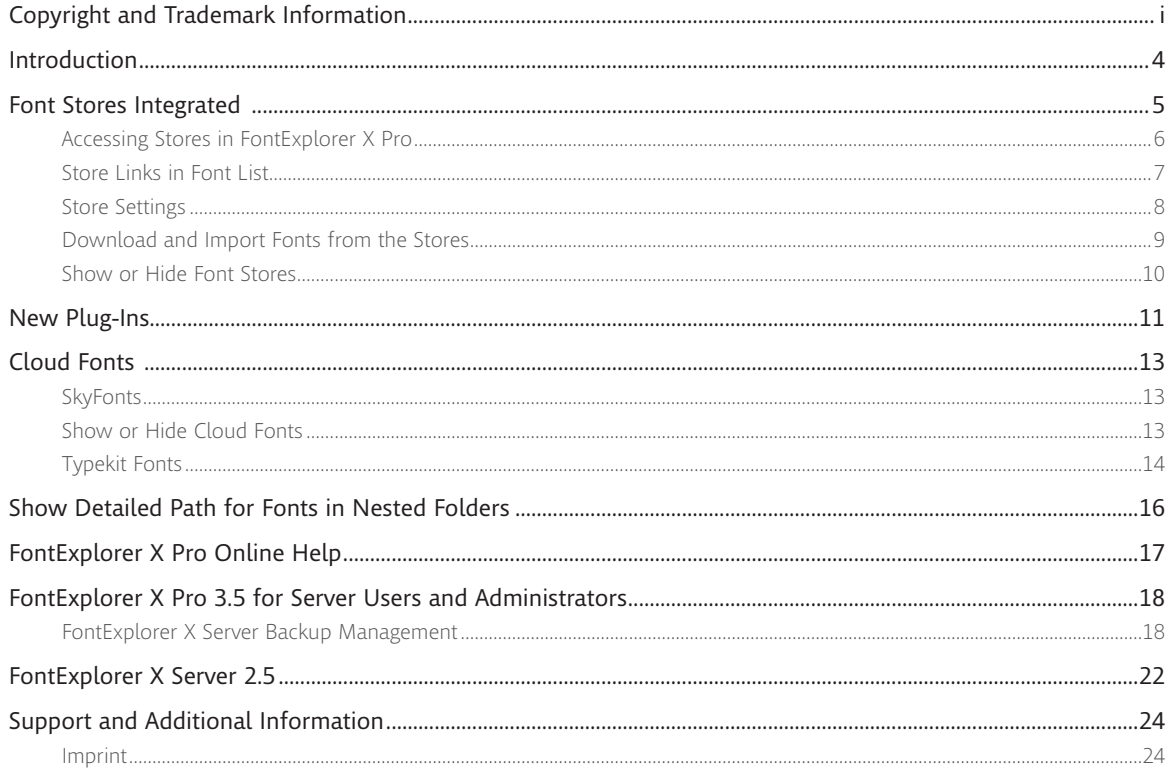

### <span id="page-3-0"></span>**Introduction**

FontExplorer X Pro 3, the latest release for Windows introduces new features and enhancements. This document summarizes all the new key features provided in FontExplorer X Pro 3. Below is a list of the main features new to FontExplorer X Pro:

- **• [Font Stores Integrated](#page-4-1)**
	- [Accessing Stores in FontExplorer X Pro](#page-5-1)
	- [Store Links in Font List](#page-6-1)
	- [Store Settings](#page-7-1)
	- [Download and Import Fonts from the Stores](#page-8-1)
	- [Show or Hide Font Stores](#page-9-1)
- **• [New Plug-Ins](#page-10-1)**
- **• [Cloud Fonts](#page-12-1)**
	- [Show or Hide Cloud Fonts](#page-12-2)
	- [SkyFonts](#page-12-3)
	- [Typekit Fonts](#page-13-1)
- **• [Show Detailed Path for Fonts in Nested Folders](#page-15-1)**
- **• [FontExplorer X Pro Online Help](#page-16-1)**
- **• [FontExplorer X Pro 3.5 for Server Users and Administrators](#page-17-1)**
	- [FontExplorer X Server Backup Management](#page-17-2)
- **• [FontExplorer X Server 2.5](#page-21-1)**

#### *i*

**For a detailed list of all changes, see the corresponding Release Notes. To check the Release Notes, click** 

#### *[FontExplorer X Pro](http://www.fontexplorerx.com/products/)  [Release Notes](http://www.fontexplorerx.com/products/)*

### <span id="page-4-1"></span><span id="page-4-0"></span>**Font Stores Integrated**

FontExplorer X Pro 3 introduces a Font Store feature with five integrated online Font Stores. Now you can access Fonts.com, Linotype.com, MyFonts.com, FontShop.com and Monotype Enterprise directly within FontExplorer X Pro. This eliminates the break in workflow that occurs when you need to exit the creative process to acquire type.

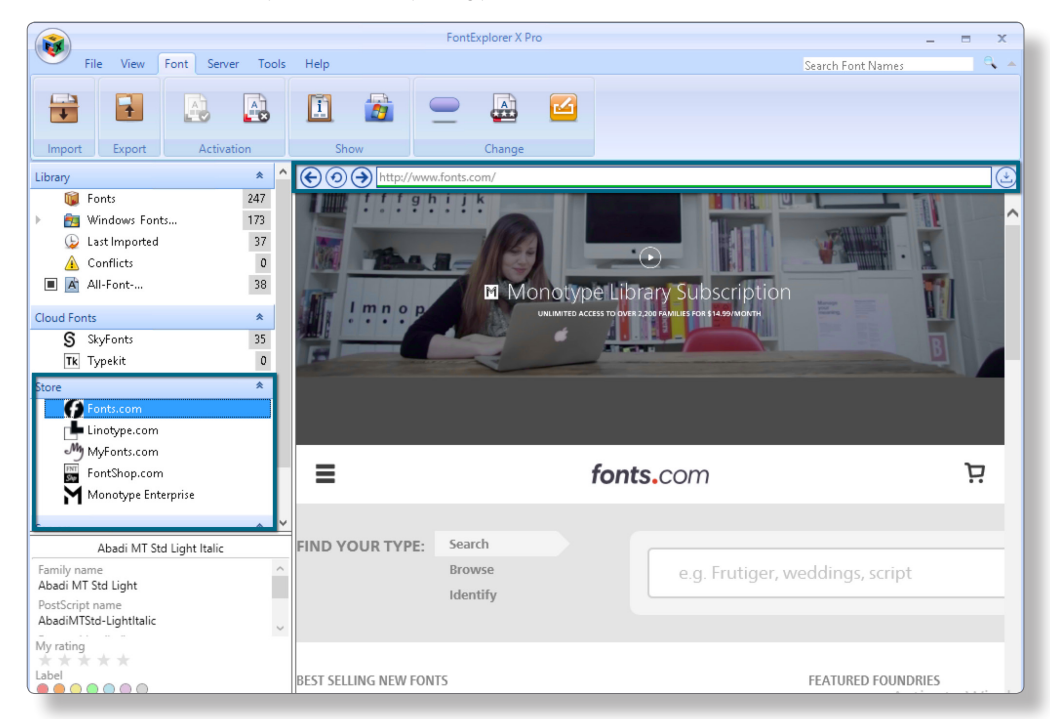

#### *i*

**Purchased/licensed fonts can now be directly downloaded, installed and activated without leaving FontExplorer X Pro. See also:**

#### *[Download and Import](#page-8-1)  [Fonts from the Stores](#page-8-1)*

### <span id="page-5-1"></span><span id="page-5-0"></span>**Accessing Stores in FontExplorer X Pro**

To access stores in FontExplorer X Pro, expand the Store tab and click on the desired store in the source list. Here all the purchasing workflows are handled by the font portal. Supported online Fonts Stores are:

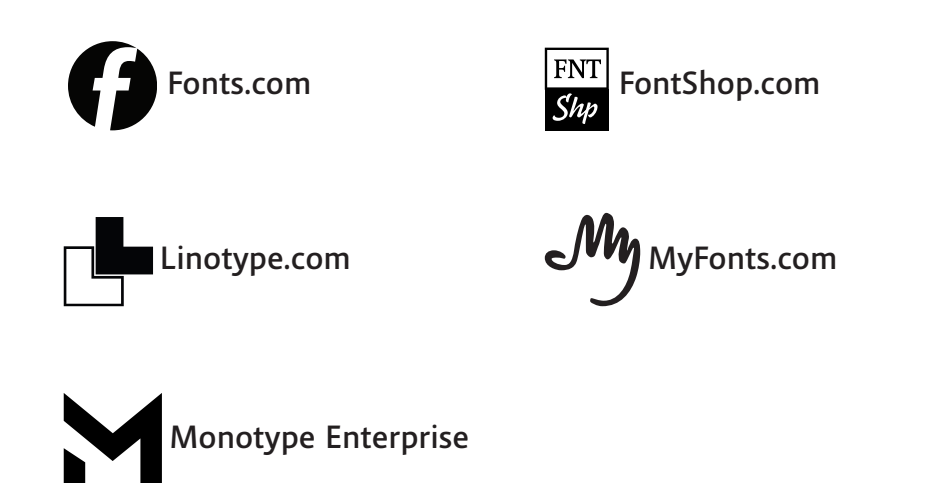

### <span id="page-6-1"></span><span id="page-6-0"></span>**Store Links in Font List**

In the Font List, a **Store** link is associated with every listed font and font family within FontExplorer X Pro. If you click on the **Store** link, it automatically redirects you to the default **Font Store** to search for the font. The store link is not always shown in the Font list. This can be useful if you wish to add more styles in a particular font family. If the store link is not visible in the Font List, it can be turned on in the Store Settings dialog.

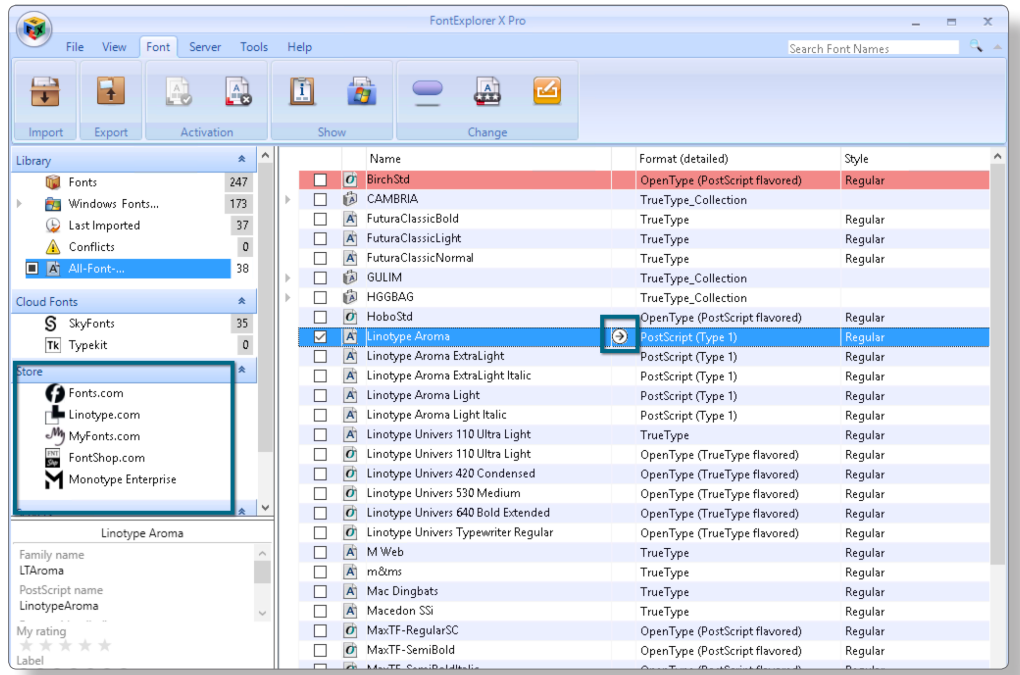

### <span id="page-7-1"></span><span id="page-7-0"></span>**Store Settings**

You can set your Store preferences as you like. To access/set the Store Settings:

- **1.** In the **FontExplorer X Pro** menu, click **Options**.
- **2.** Click **Store**.

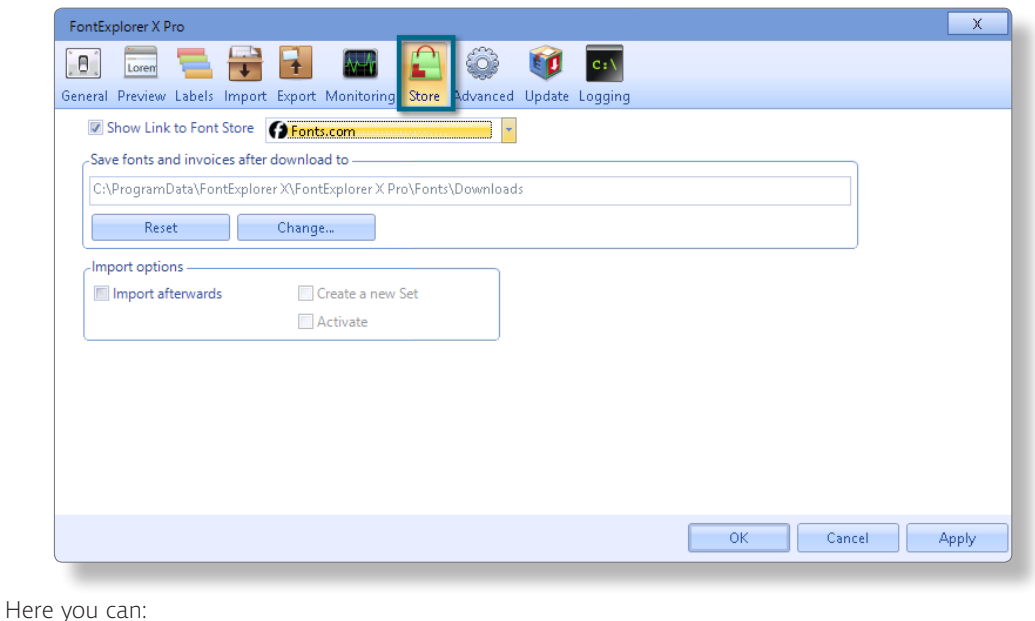

• specify a default store to search for fonts from **Show Link to Font Store** checkbox.

- <span id="page-8-0"></span>• change download location from **Save fonts and invoices after download to** option.
- configure **Import afterwards** settings to optionally import the font after purchasing, **Create a new Set** and/or **Activate**.

#### **NOTE:** See also **[Download and Import Fonts from the Stores](#page-8-1)**

- additionally you can customize the source list to show or hide specific **Font Stores**:
	- Click **View** tab and select **Configure Source List** from the **Ribbon**.

### <span id="page-8-1"></span>**Download and Import Fonts from the Stores**

When downloading fonts from **Fonts.com** the purchased fonts will automatically be import into FontExplorer X Pro.

#### When downloading fonts from **Linotype.com, MyFonts.com, FontShop.com or Monotype**

**Enterprise** a popup will ask you to save the font files on your system. Once you save the font files to the default path that is defined in **Save fonts and invoices after download to** section of **Store Settings**, the **Import afterwards** settings will automatically take effect.

When you download the font(s) from the store, a downloading progress bar will be shown at the time of downloading and all the downloaded font files will be shown in the **Downloads** list.

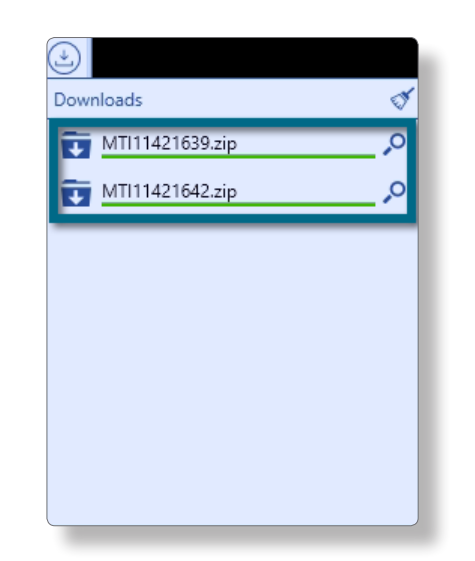

### <span id="page-9-1"></span><span id="page-9-0"></span>**Show or Hide Font Stores**

In FontExplorer X Pro 3, you can show or hide the **Font Stores** as you like. To show or hide **Font Stores**, click **View** tab and make a selection in the **Ribbon** in the **Configure Source List** area.

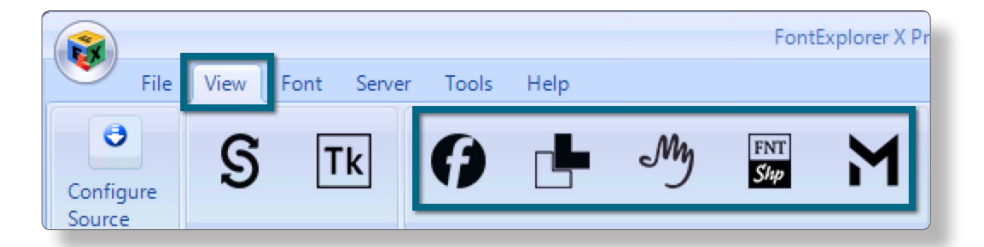

**NOTE:** If you hide the default **Font Store** from the **Source List**, the next available **Font Store** in the **Source List** becomes the default **Font Store**.

**NOTE:** If you hide all the **Font Store** in the **Source List**, the **Store Link** disappears from the **FontExplorer X Pro Font List**.

# <span id="page-10-1"></span><span id="page-10-0"></span>**New Plug-Ins**

**Contractor** 

Updated Plug-Ins now support auto-activation for QuarkXPress 2015 and Adobe Creative Cloud 2015 InCopy, InDesign, Illustrator and Photoshop applications.

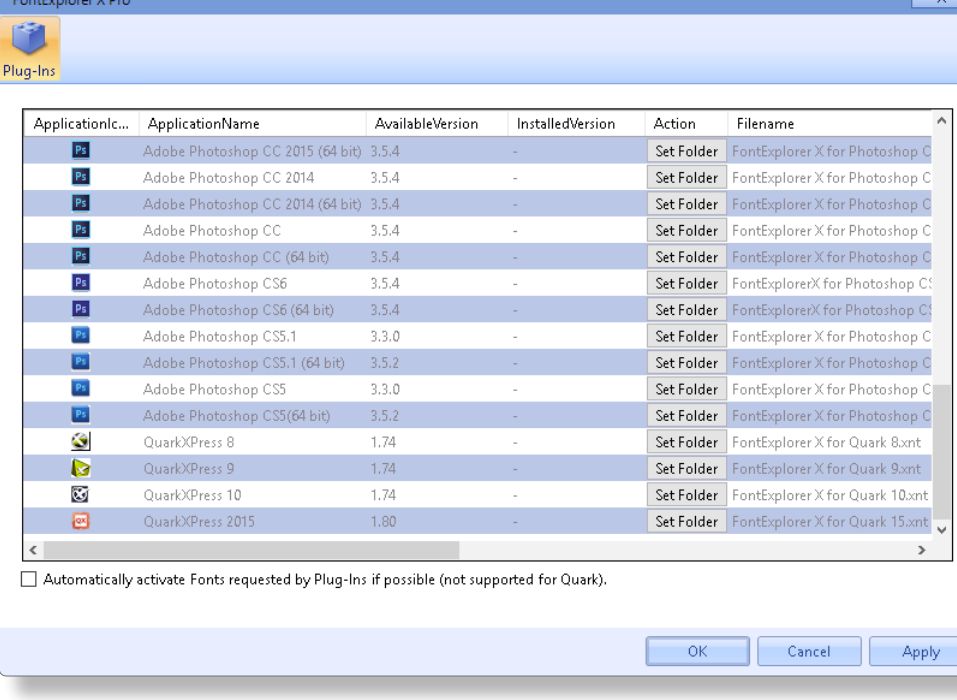

*i*

**QuarkXPress 2015 has been added to the QuarkXPress Plug-In list.**

**Plugins for the Adobe Creative Cloud 2015 InCopy, InDesign, Illustrator and Photoshop were added to the Adobe Plug-In list.**

To access the **Plug-Ins Manager**:

**1.** In the **Tools** tab of the **Ribbon** click the **Plug-Ins** icon. FontExplorer X Pro's **Plug-Ins** dialog appears.

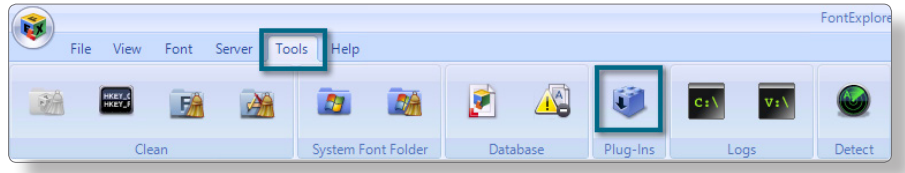

- **2.** Select the desired Application's Plug-In.
- **3.** If the application program could not be found by FontExplorer X Pro, double-click the name of the relevant application and choose the file path.
- **4.** Click **Install**.
- **5.** Now, specify the activation option:
	- **Automatically activate fonts requested by Plug-Ins if possible** if you select this checkbox, all fonts required by the specified applications will be activated automatically, provided that they are available in FontExplorer X Pro.
	- **NOTE:** If you do not select this checkbox, all the fonts required by the specific applications will not be activated automatically and when you open a document which requires fonts, a Font Request dialog will popup and ask you to activate the required fonts.
- **6.** Click **OK** and then **Apply**.

# <span id="page-12-1"></span><span id="page-12-0"></span>**Cloud Fonts**

In addition to the Monotype SkyFonts solution, FontExplorer X Pro now also supports Adobe Typekit fonts with its own entry in the source list.

When you download a cloud font it will automatically show up in FontExplorer X Pro and can be activated and deactivated like any other font.

### <span id="page-12-2"></span>**Show or Hide Cloud Fonts**

To show or hide SkyFonts or Typekit, click the **View** tab and make a selection in the **Ribbon** in the **Configure Cloud List** area.

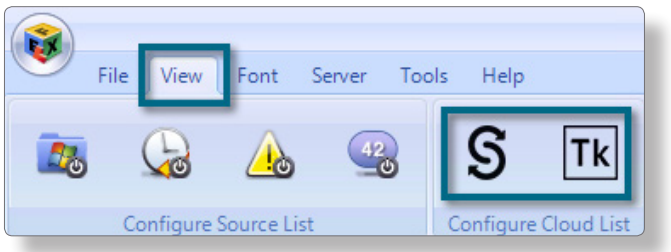

<span id="page-12-3"></span>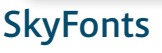

• Open FontExplorer X Pro 3.0 and click on the **Start** button to open SkyFonts. If SkyFonts is not already installed on your system an **Info** button will be displayed.

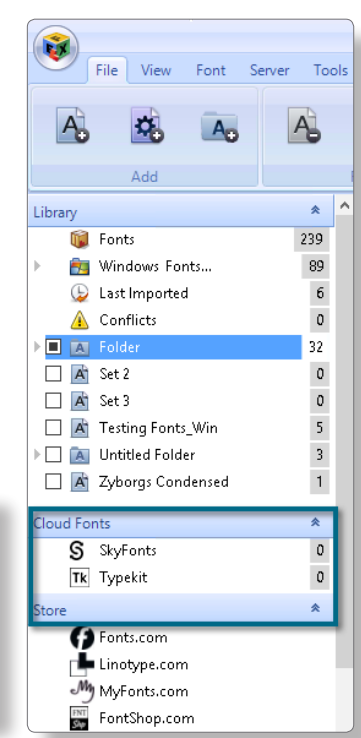

#### *i*

**Cloud fonts automatically show up in FontExplorer X Pro and can be activated and deactivated like any other font.**

- <span id="page-13-0"></span>• To install SkyFonts, click on the **Info** button and follow the SkyFonts download and installation instructions.
- Once SkyFonts service has started and synchronized, you should see perpetual and subscription desktop fonts, as well as Google fonts available with the SkyFonts service, listed in the SkyFonts Font List.
- To update the **SkyFonts Font List**, use the **Refresh** button.

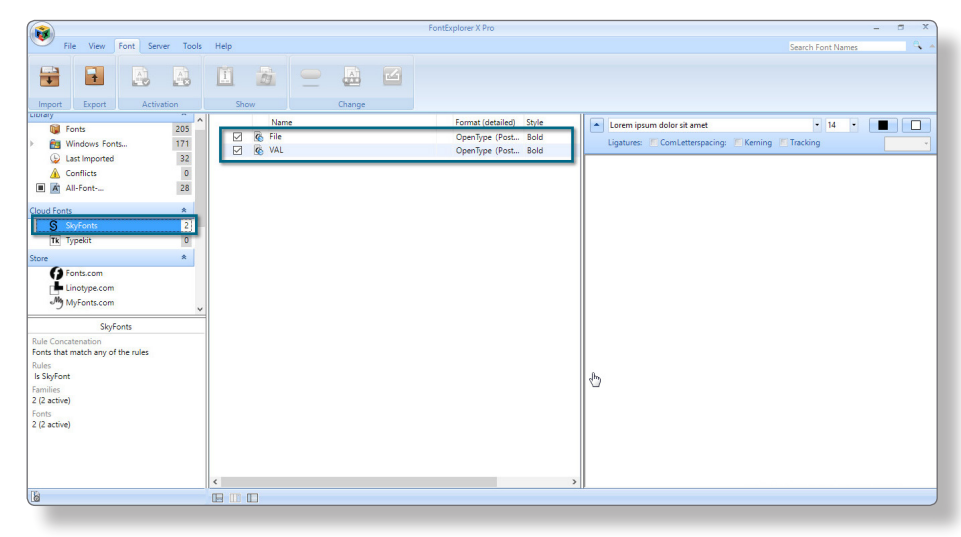

### <span id="page-13-1"></span>**Typekit Fonts**

• Once Typekit service has started and synchronized, you should see Typekit fonts listed in the **Typekit Font List**.

- To update the **Typekit Font List**, use the **Refresh** button.
- If you sign out from the Typekit, FontExplorer X Pro shows all the Typekit fonts in red as missing fonts. when you sign into Typekit again the fonts will be available.
- If you discontinue the Typekit subscription and no longer want to see Typekit fonts in FontExplorer X Pro, you can remove the Typekit fonts by selecting the item(s) and choosing **Remove fonts from FontExplorer X Pro** from the contextual menu available by right-clicking with the mouse.

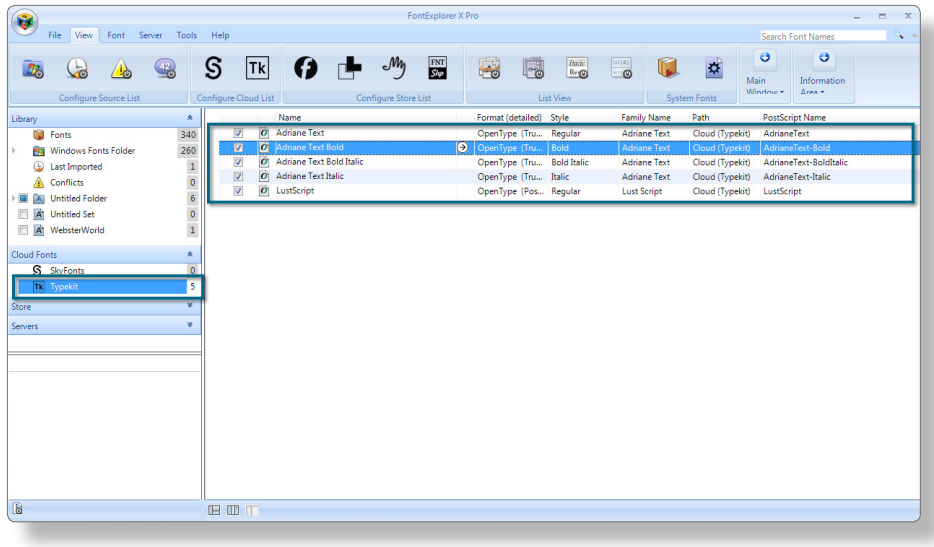

**NOTE:** Adobe Typekit is Cloud Service that is provided by Adobe.

# <span id="page-15-1"></span><span id="page-15-0"></span>**Show Detailed Path for Fonts in Nested Folders**

In the small information dialog located in the lower left portion of the main window users can see the complete path for any Font in FontExplorer X Pro. If the information area is not visible, it can be shown by clicking on the icon in the lower left of the main window. In order to view the path, the setting for **Contained in** must be turned on in the **Customize Information Area** dialog. This is helpful when the Fonts are contained in nested folders. This information can also be viewed in the **Font Information** dialog.

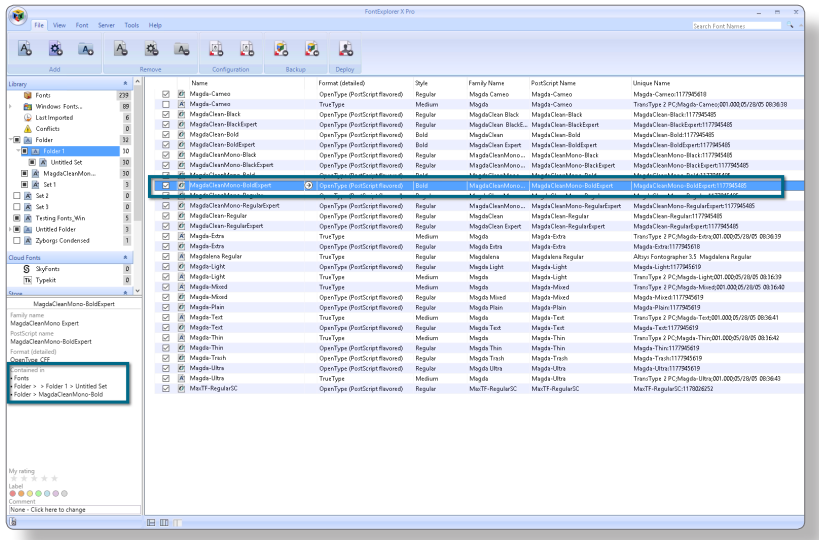

# <span id="page-16-1"></span><span id="page-16-0"></span>**FontExplorer X Pro Online Help**

For accessing most up-to-date help information, now you can refer to FontExplorer X Pro Online Help. This provides quick help without diverting you from your work. To use this feature, an internet connection is required.

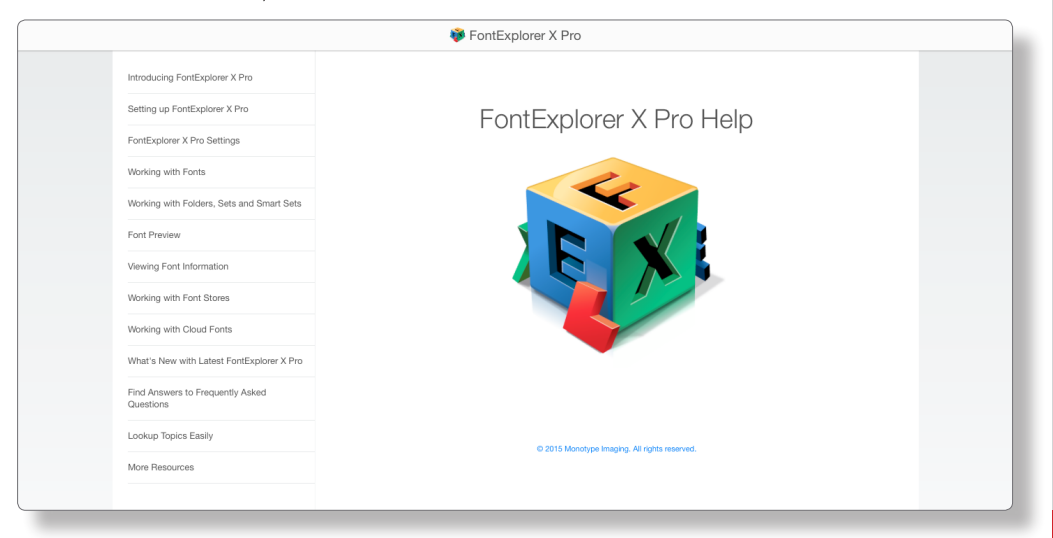

To access FontExplorer X Pro Online help:

• In the **Help** tab of the **Ribbon** click on the **FontExplorer X Pro Online Help** icon. It redirects you to the Web Browser.

#### *i*

**Provides easy access to topic based information that you can easily navigate.**

# <span id="page-17-1"></span><span id="page-17-0"></span>**FontExplorer X Pro 3.5 for Server Users and Administrators**

#### **(Requires FontExplorer X Server 2.5)**

#### <span id="page-17-2"></span>**FontExplorer X Server Backup Management**

FontExplorer X Pro 3.5 introduces several new enhancements to the Server Backup and Restore feature. The new Server Backup management offers capabilities such as adding comments, automatically deleting backups and permanently keeping backups. In addition, information on the total amount of space taken up by backup files is shown below the backup list.

To set your preferences for Server Backups:

- **1.** Connect to FontExplorer X Server as an Administrator
- **2.** In FontExplorer X Pro, select **Server** from the source list and click on the **Backup** tab from the right area

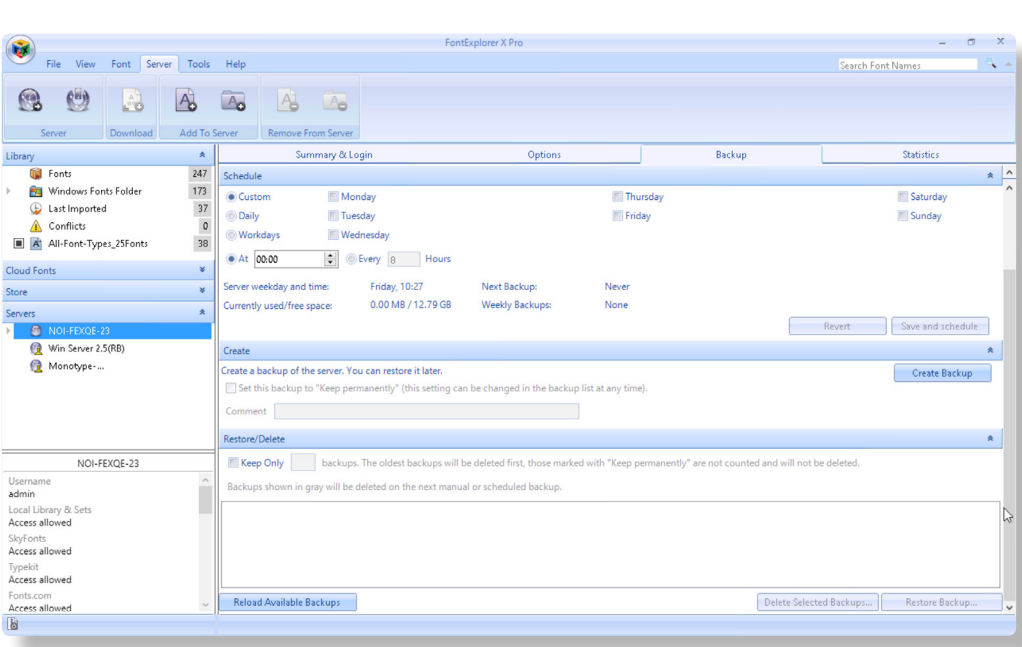

#### **NOTE:**

The Backup panel will be enabled for Administrators or users with the security level "Create, Restore and Delete Backups"

The advanced backup management feature is only available in combination with FontExplorer X Server 2.5 for Macintosh and Windows.

#### **Customize Backup(s)**

To customize the Server Backup(s), use the below options:

**Schedule:** You can schedule a backup by providing your preferences:

- **Custom** Select the **Custom** radio-button and select the days you wish to make a backup by clicking provided checkboxes.
- **Daily** if you want a daily backup then select the **Daily** radio-button.
- **Workdays** You can also schedule backup only on workdays. Select **Workdays** radiobutton.
- **At** Specifies the time the backup will be created for "Custom", "Daily" or "Workday" schedules
- **Every** If you want to make more than one backup in a day then select **Every** radiobutton and set the frequency (in hours) in the textbox.

**Server Weekday and Time:** Shows server machine's weekday and time.

**Next Backup:** Shows the exact time when the next backup is scheduled.

**Currently Used/Free Space:** Shows the current Used and Free space on server machine.

**Weekly Backups:** The count of total weekly backups as per the backup schedule.

**Revert** - Click to revert to the previous settings.

#### **Save and Schedule** - Click Save and Schedule to save your settings for Backup.

**NOTE:** Revert and Save and Schedule buttons will be enabled when you change the Schedule settings.

#### **Create Backup(s)**

If you want to create a manual backup outside of the schedule click on the **Create Backup** button to create a backup immediately. You can set this backup to **Keep permanently** by selecting the checkbox provided in the same section. This setting can be changed at anytime in the backup list. You can also write a comment for the backup if you wish to. Comments can be added or edited by clicking on the comment area for a particular backup in the backup list.

Click **Create Backup** to create a manual backup.

#### **Restore/Delete Backup(s)**

All the scheduled backup(s) are listed under this tab. You can also specify the number of backups you want to keep. After reaching the maximum limit of backups, the oldest backup will be deleted first to keep a latest scheduled backup. The backups which are already marked with **Keep permanently** will not fall in this category and will not be deleted according to this FIFO (First In First Out) rule. The backup, which will be deleted on the next manual or scheduled backup, will be shown in gray for the easy identification.

**Reload Available Backups** - If you do not see a recently created backup, click **Reload Available Backups** to refresh the backup list. This may be necessary if you have just changed the backup storage location.

**Delete Selected Backups** - Select the backup(s) from the list and click **Delete Selected Backups**.

**Restore Backup…** - Select the backup and click **Restore Backup…** to restore the selected backup to FontExplorer X Server.

# <span id="page-21-1"></span><span id="page-21-0"></span>**FontExplorer X Server 2.5**

In addition to specifying a Slave Server replication interval, it is now possible to select a specific starting time for replication.

Recommended intervals of 4, 8 or 12 hours can be selected from the dropdown. The intervals are relative to the specified **First replication at** time.

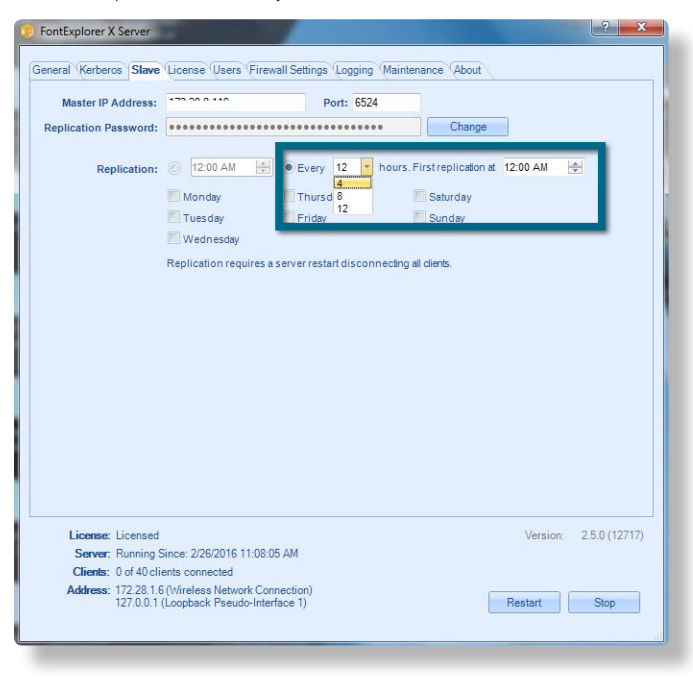

#### **FontExplorer X Server 2.5 adds the following abilities:**

- Added server side support for the new Server Backup Management options
- Added the ability to support forest environments for Kerberos Authentication
- Added server side support for optional advanced client-server communication with Mac clients (non XML communication). Requires Mac client version 5.5 or later.

# <span id="page-23-0"></span>**Support and Additional Information**

Should you have questions regarding FontExplorer X Pro 3, you will find further information on the FontExplorer X website at: http://www.fontexplorerx.com

**Or just contact us by email at:** support@fontexplorerx.com

### **Imprint**

Monotype GmbH Werner-Reimers-Strasse 2-4 61352 Bad Homburg Germany

**E-mail:** info@fontexplorerx.com **Phone:** +49 61 72 484-423 **Fax:** +49 61 72 484-499

**Registered in Bad Homburg, commercial register no.** HRB10375 **Tax no.** 03 238 18023

**Local revenue office:** Bad Homburg, Germany **VAT reg. no.** DE250989316 **Managing Director:** Christopher Kollat